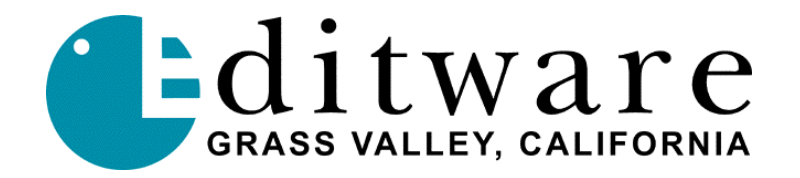

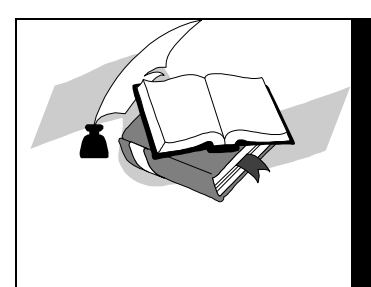

 *TECH NOTE* 

 *Super Edit™ Version 8.1D (VPE) or Version 1.1B (DPE) and later*

## **Profile Mode 1 Movie Timecode**

**Creating Timecode "clips" for Mode 1 Movies on the Profile** 

The Profile PDR can "make" movies in three different modes: Mode 1, Mode 2 and Mode 3.

Mode 2 is known as "rendered media" since it makes a single movie composite from the source clips, using only the portions utilized in the source clips (JPEG only, MPEG-2 can not make Mode 2 or 3 movies).

Mode 3 is known as "exact media" and makes a new composite clip similar to Mode 2, but also makes another copy of ALL of the source material in a source clip associated with all utilized source clips. In Mode 2 and 3 movies, the Profile uses a command similar to the one used by VDR Panel to "Stripe the Clip" when rendering the composite movies.

The Mode 1 or "shared media" movie is quite different. All media files used in this type movie are as the name implies, they are shared and they exist somewhere else. The audio and video components are shared by your movie with only the "pointers" saved in your movie. There is not, however, a timecode media track that can be shared or automatically associated with your Mode 1 movie. Thus, the timecode that appears with a Mode 1 movie will be wrong. Timecode track(s) [two tracks for NTSC, one for PAL] must be created manually using VDR Panel, and a copy of each must exist in your current working directory. The designated timecode track file(s) is(are) called EWTC (PAL and NTSC Non-Drop-Frame timecode) and EWDF (NTSC only Drop-Frame timecode).

The procedure to create them is:

- 1) Exit the Super Edit Profile NLE mode and close all open Prolink sessions.
- 2) Open **VDR Panel** and configure, as a minimum, one channel with one timecode recorder. Panel Protocol is best although the other protocols will work. Audio and video resources can be assigned but will not be used.
- 3) Under **Options**, set **NON-DROP** mode for NTSC.
- 4) Under **Controller** set clip length to **23:59:59:29**
- 5) Under **Video Clip/New Clip** select your working directory and name a new clip **EWTC** (Case is not important).
- 6) Under **Video Clip/Stripe Clip** set start timecode to **0** and stripe the clip.
- 7) **Eject** all clips to dismount this new clip.
- 8) Repeat for the DF track (NTSC only):
	- A) Under Options, set **DROP** mode.
	- B) Under Controller set clip length to **23:59:59;29**
	- C) Under **Video Clip/New Clip** select your working directory and name a new clip **EWDF** (Case is not important).
	- D) Under **Video Clip/Stripe Clip** set start timecode to **0** and stripe the clip.
	- E) **Eject** all clips to dismount this new clip.

**Exit VDR Panel**. You're done.

Remember that copies of these files **must exist** in your current working directory. They can be copied by the drag-and-drop feature of the Profile Media Manager application. These timecode resource files do not use any space on the Profile disk arrays so having multiple copies in many different directories will have no affect on your total storage capacity. Plus, copies of these timecode resource files do not take additional room since copies made by Media Manager are just references ("pointers") to media files and not duplicates of them. If these files do not exist in your working directory, but are required (to make a mode 1 movie), dummy files with the proper name will be created. These files will not contain the correct timecode, however, so you will have erroneous timecode on the movie you just made.

As additional information, the names of the movies now reflect their type. The suffixs are now "=MOVI1", "=MOVI2", or "=MOVI3" for mode 1, 2, and 3 movies.